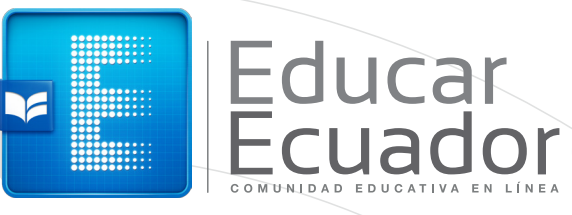

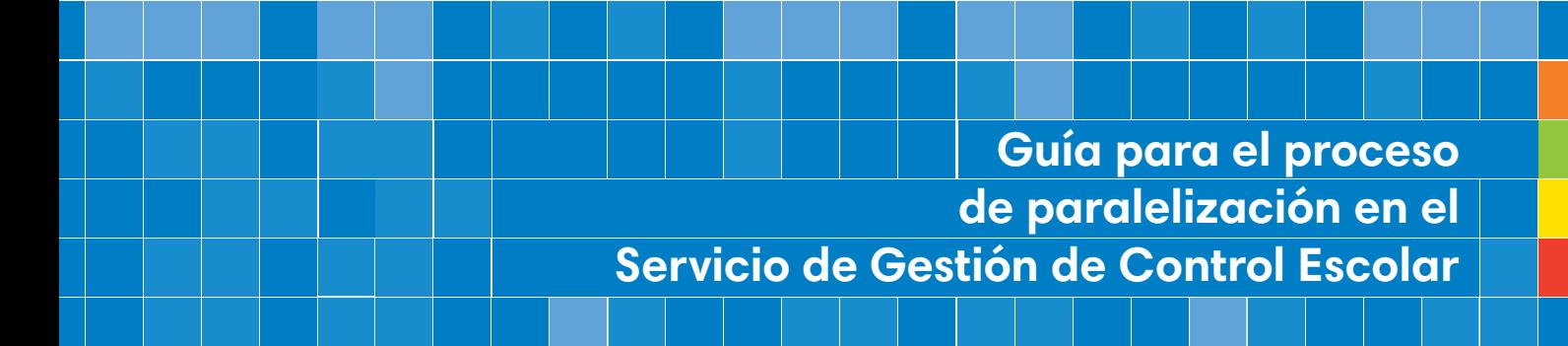

## ¿Cómo ingreso al servicio de Gestión de Control Escolar?

Si vas a ingresar por primera vez al servicio de Gestión de Control Escolar y deseas cambiar tu contraseña, te sugerimos seguir estas instrucciones:

## 1. Ingreso y cambio de contraseña al ingresar por primera vez *Figura 1* Educar<br>Ecuador Servicios Ayuda Noticias Recursos educativos Educatór Servicios educativos us un virtuales Ingresa al entorno virtual de aprendizaje, a través de **www.educarecuador.gob.ec**  *(Ver figura 1). Figura 2*

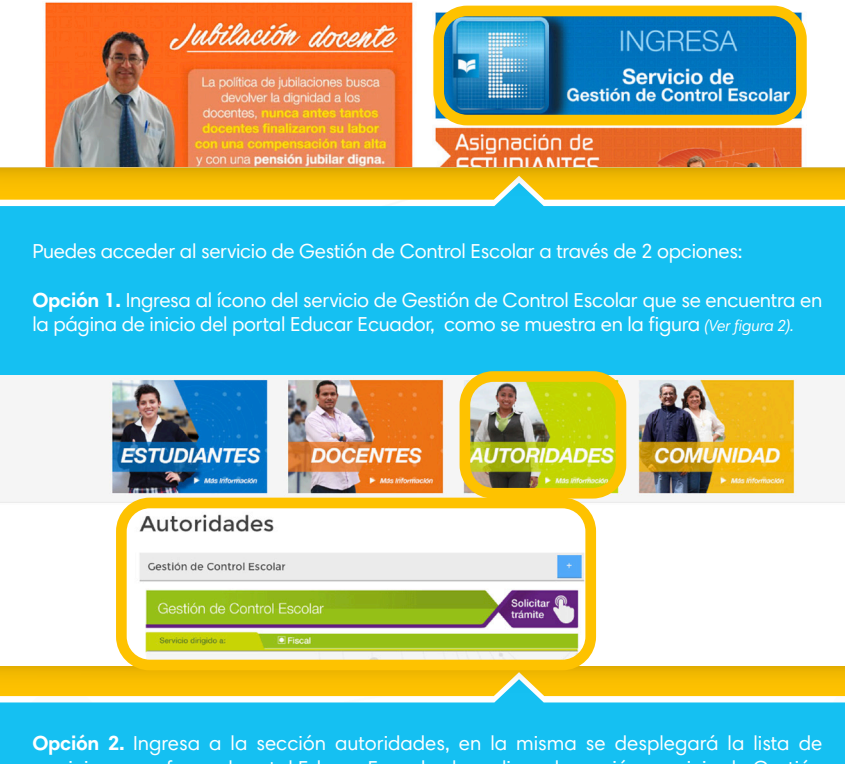

servicios que ofrece el portal Educar Ecuador, haz clic en la opción servicio de Gestión de Control Escolar, se mostrará la ficha informativa del servicio y haz clic sobre la ficha para acceder a la ventana de inicio de sesión del servicio de Gestión de Control Escolar.

2

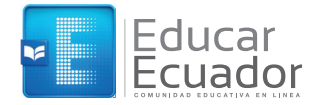

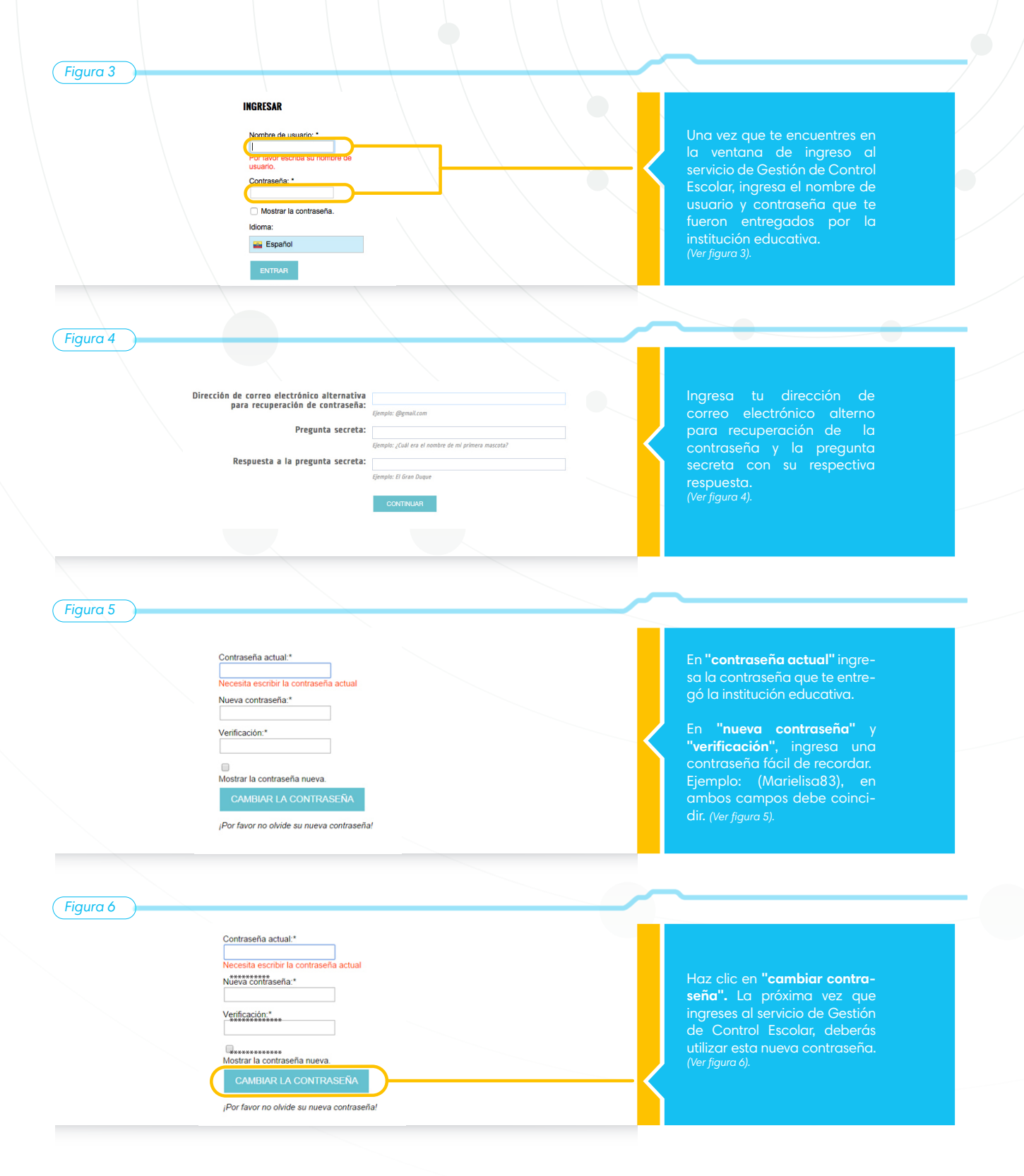

3

F

## 1. Proceso de Paralelización

*Figura 1*

**Control Escolar Otros Administración Ayuda Administración** É **Académico** Þ п **Titulación** ۱ 傌 **Matriculación Paralelizar Estudiantes** 匯 Þ **Usuarios** Þ

Para iniciar el proceso de paralelización, una vez que ingresaste al servicio de Gestión de Control Escolar, escolar", que se encuentra en la parte superior de la barra de herramientas del servicio y haz clic en la opción "Matriculación" y selecciona "Paralelizar" como se muestra en la figura 1

*Figura 2*

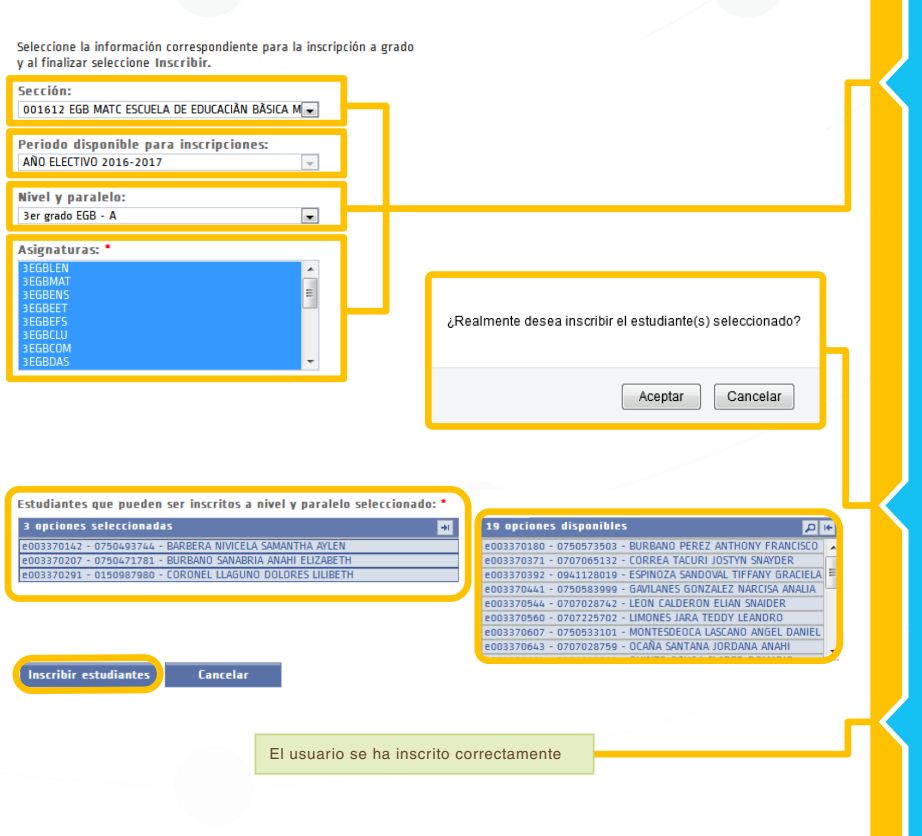

la opción "Paralelizar", se enlistarán las opciones: sección, período, nivel y paralelo, campos que deben ser seleccionados y llenados.

Después de haber seleccionado los campos anteriores, aparecerá el listado de estudiantes que pueden ser inscritos y podrás asignarlos de acuerdo a la lista de paralelos disponibles, como se muestra en la figura.

Una vez que hayas asignado a los estudiantes el paralelo correspondiente, haz clic en el botón "Inscribir estudiantes" y aparecerá una ventana emergente en la que se solicitará conformes la inscripción del estudiante.

Haz clic en "Aceptar" y finalizará el proceso cuando aparezca el siguiente mensaje de confirmación: **"El usuario se ha inscrito correctamente".**

4

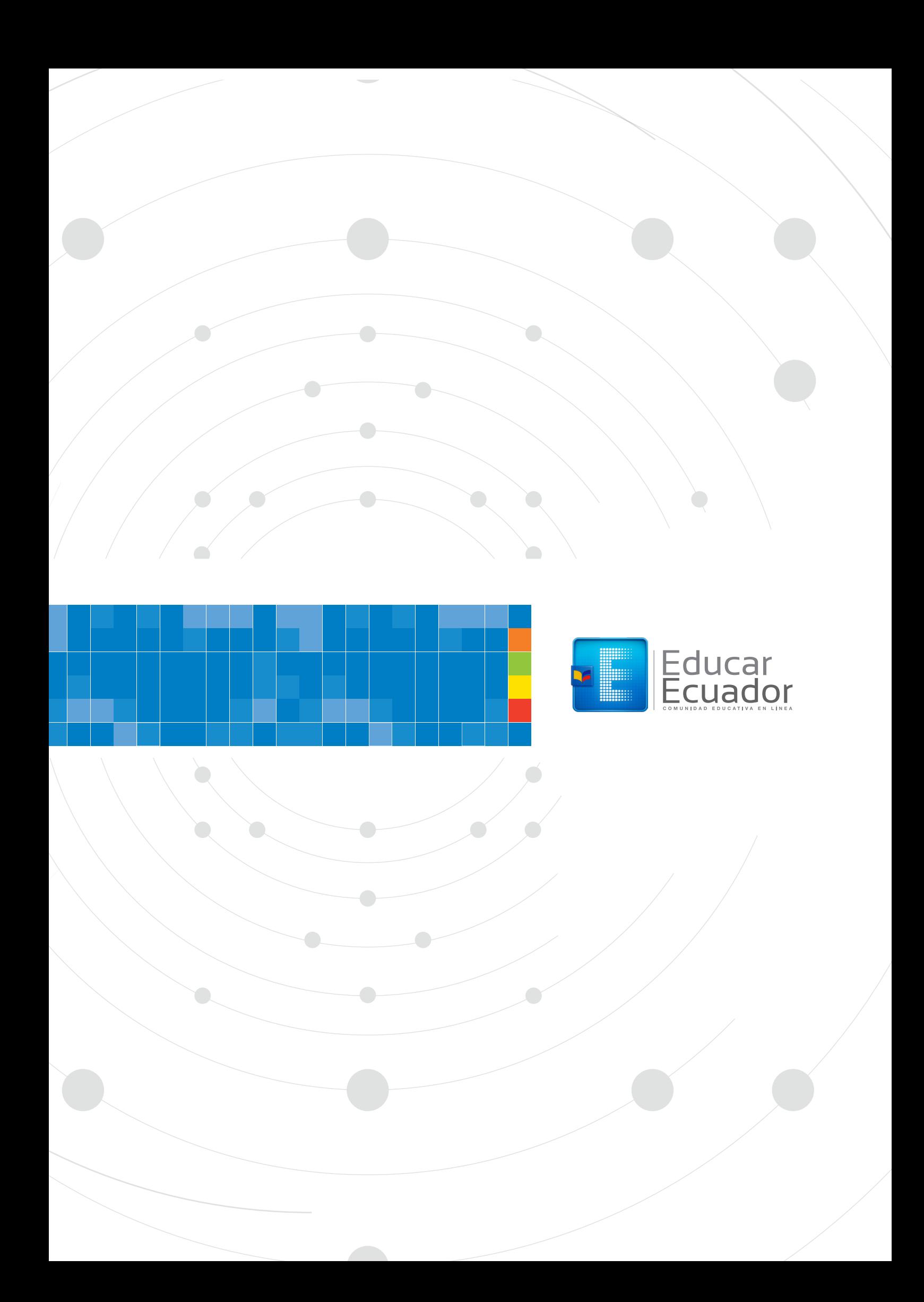